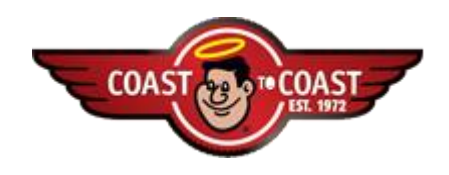

**\_\_\_\_\_\_\_\_\_\_\_\_\_\_\_\_\_\_\_\_\_\_\_\_\_\_\_\_\_\_\_\_\_\_\_\_\_\_\_\_\_\_\_\_\_\_\_\_\_\_\_\_\_\_\_\_\_\_\_\_\_\_\_\_\_\_\_\_\_**

### **Internet Explorer Versions Prior to 9.0**

1. From the **Tools** dropdown menu, select **Internet Options**.

#### **Figure 2 – Internet Options General Tab**

- 1. Click on **Delete Cookies**.
- 2. Click **OK** on the popup asking: *Delete all cookies in the temporary Internet files folder?*
- 3. Click on **Delete Files**.
- 1. Click **OK** on the popup asking: *Delete all files in the temporary Internet files folder?*
- 2. You may choose the **Settings** option to *Check for newer versions of stored pages.*

## **Figure 3 – Settings Options**

**1. Selecting Delete Files will not delete saved files on your computer.**  Delete Cookies and Internet Files Update Version 3. 1 – 04-30-08 2 **PERIODIC DELETION OF COOKIES AND TEMPORARY INTERNET FILES** 

#### *Internet Explorer 9.0*

1. **Internet Options** 

## **Figure 4 – Internet 9 Options General Tab**

1. **Browsing History** – Click the **Delete** button.

#### **Figure 5 – Delete Browsing History**

- 3. **Delete Browsing History** provides the user several options.
- a. After reviewing the **About deleting browsing history** to determine how you want to proceed.
- b. **Delete Files –** Select the **Delete Files . . .** option for the individual categories or **Delete all. . .** .

Delete Cookies and Internet Files Update Version 3. 1 – 04-30-08

#### *Firefox Users – Version 35.0.1*

1. From the **Tools** dropdown menu, select **Options**.

### **Figure 6 – Internet Explorer Tools Dropdown Menu for Internet Options**

1. Click the **Privacy** icon.

# **Figure 6 – Privacy Icon**

Delete Cookies and Internet Files Update Version 3. 1 – 04-30-08 4 **PERIODIC DELETION OF COOKIES AND TEMPORARY INTERNET FILES** 

1. Click the **Settings** button.

# **Figure 6 – Clear Private Data Pop-Up**

4. Check **Browsing History**, **Cookies** and **Cache** and uncheck all other items.

5. **Settings** provides two options.

**Clear private data when closing Firefox** will automatically clear the items checked in Private Data without prompting the user.

**Ask me before clearing private data** will prompt the user before clearing the items checked in Private Data.

6. Click **OK**.

1. .